## **Oprettelse af en Monrad-turnering i BridgeCentral**

# Klik <mark>Ny klubturnering</mark>

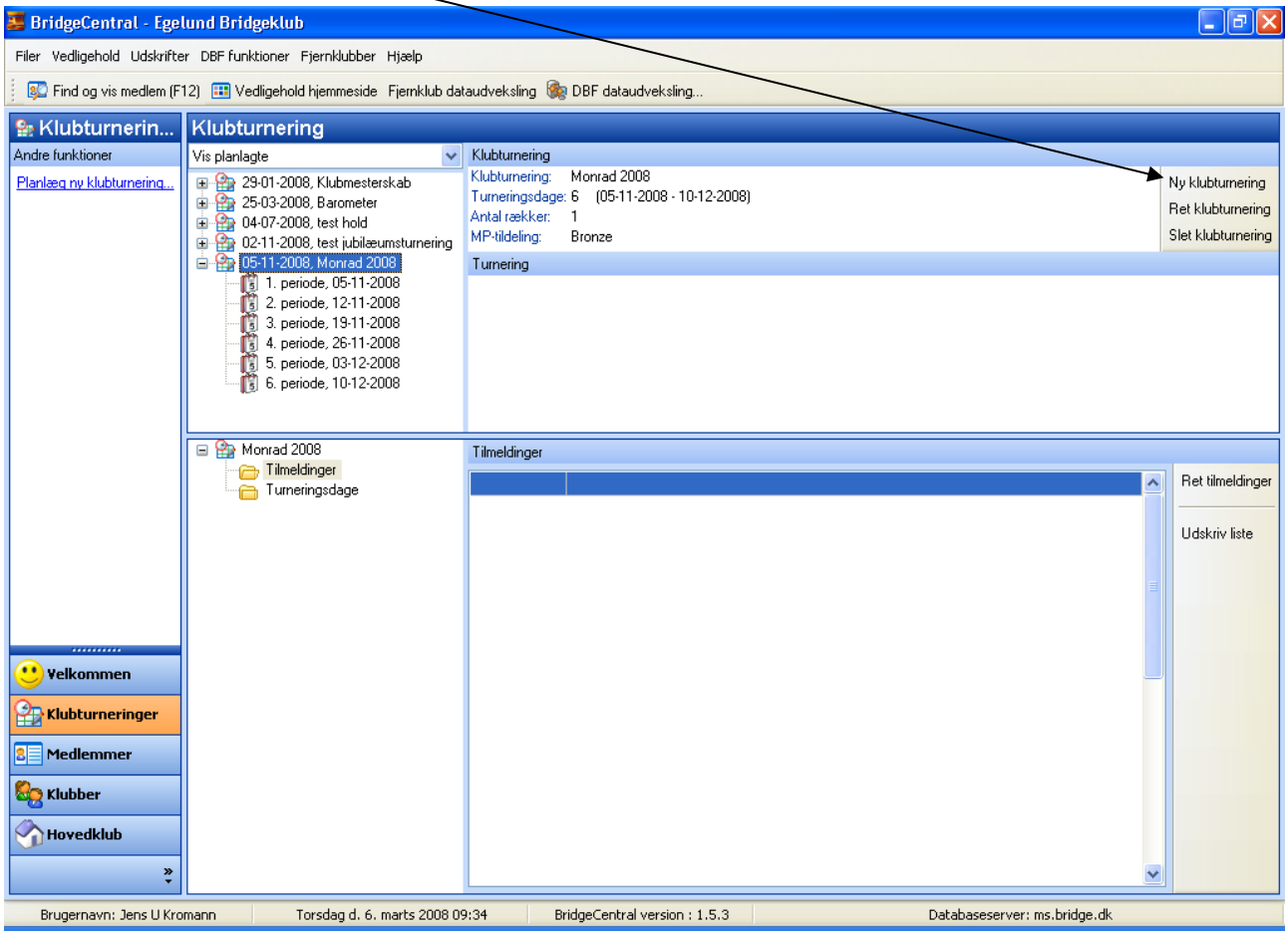

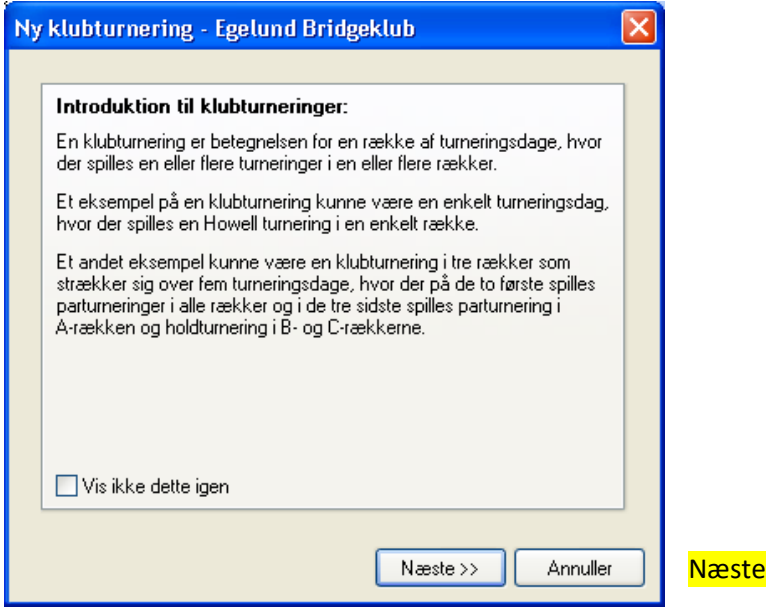

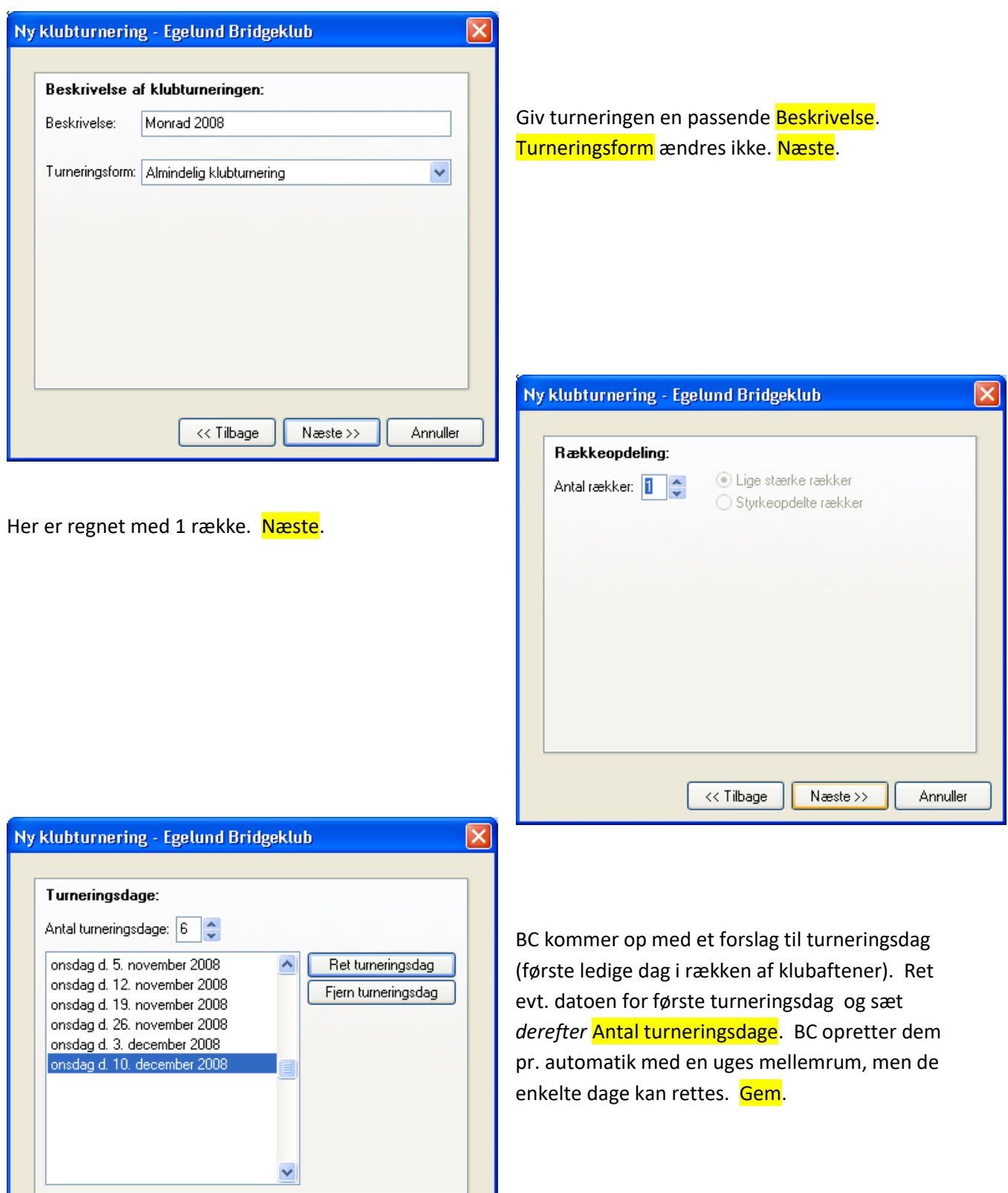

 $\overline{\left\langle \right\rangle \left\langle \right\rangle }$  Tilbage

 ${\sf Gem}$ 

Annuller

Nu er turneringen oprettet, og skærmen ser ud som nedenfor. 1. Turneringsdag er markeret. Klik på Angiv turneringsdata.

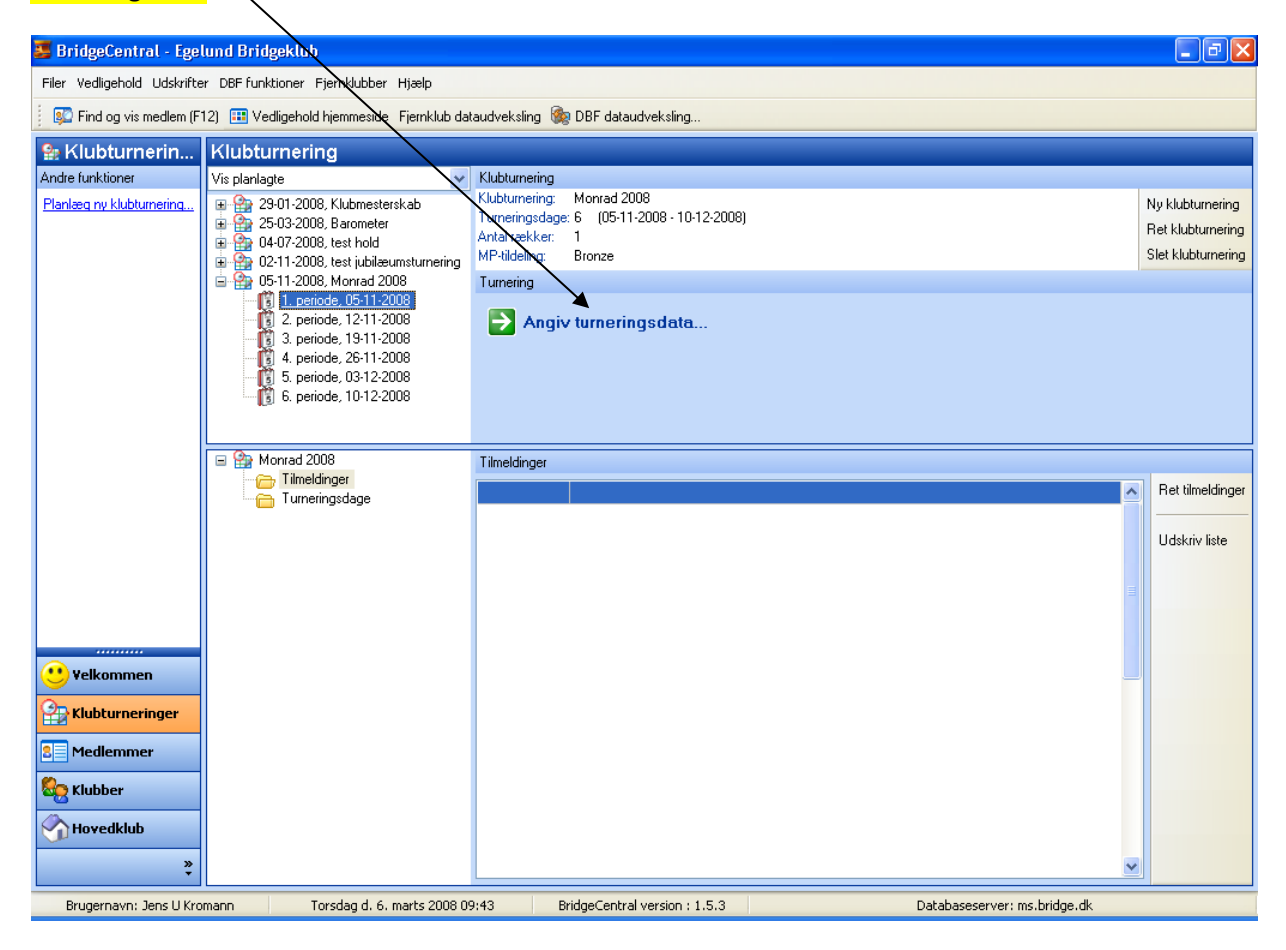

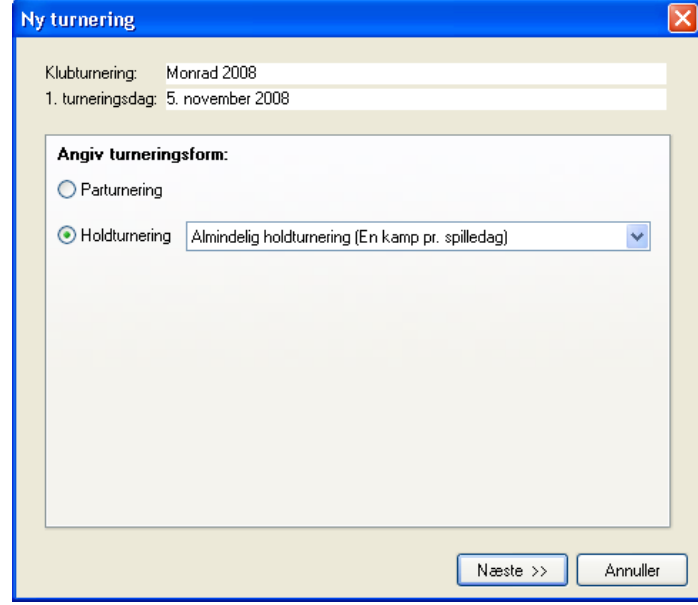

Sæt en prik i cirklen ved Holdturnering. Næste.

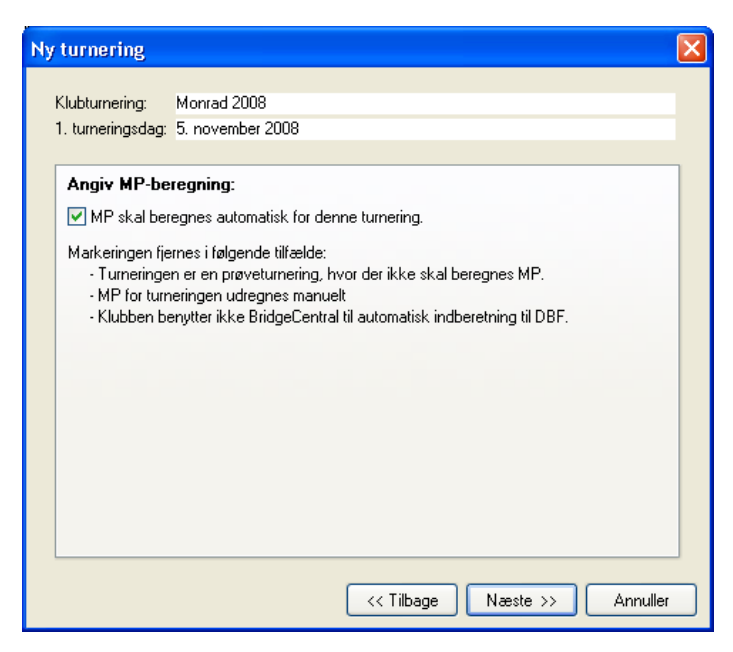

Ny turnering

Klubturnering: Monrad 2008 1. turneringsdag: 5.

Serie holdturnerin

Bemærkninger:

Her angiver du, om MP skal beregnes automatisk. Det vil normalt være tilfældet. Næste.

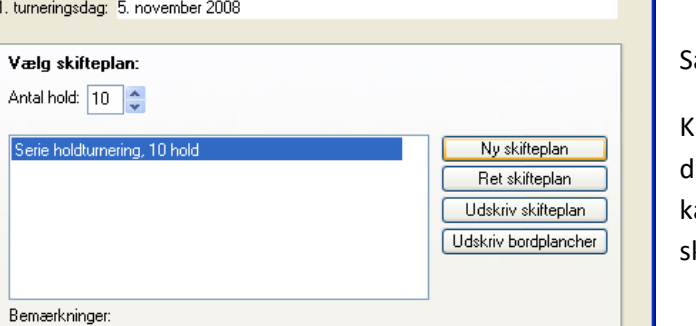

 $\wedge$  $\ddot{\phantom{0}}$ 

 $\lt$  Tilbage  $\sqrt{\phantom{a}}$  Næste >>

Annuller

#### æt <mark>Antal hold</mark>.

Klik på <mark>Ny skifteplan</mark>. Eller <mark>Ret skifteplan</mark>, hvis lu tidligere har lavet en Monrad-skifteplan, der an rettes til. Systemet har ikke på forhånd kifteplaner til Monrad-holdturneringer.

Giv skifteplanen et navn, ret Antal hold og Antal runder om fornødent. Næste.

Der benyttes ingen skifteplan. Resultater indtastes manuelt.

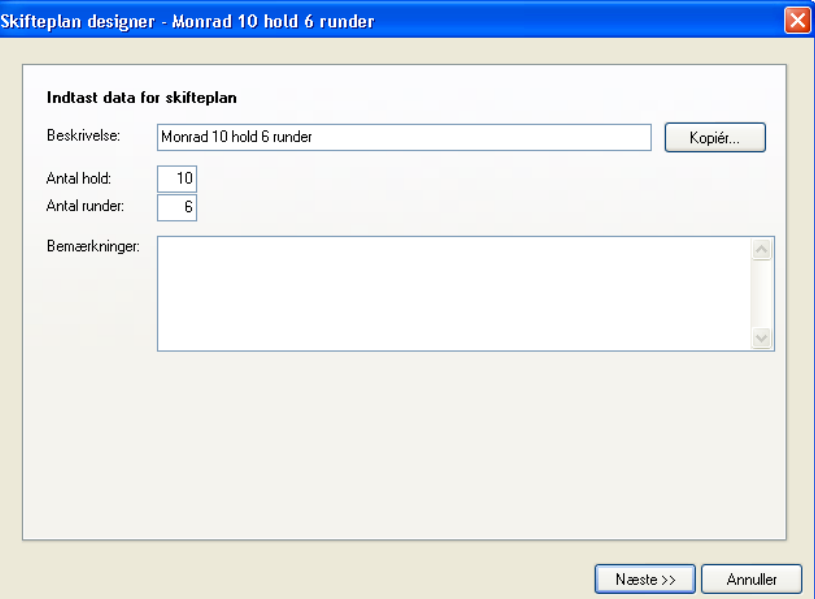

 $\overline{\mathbf{x}}$ 

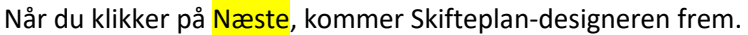

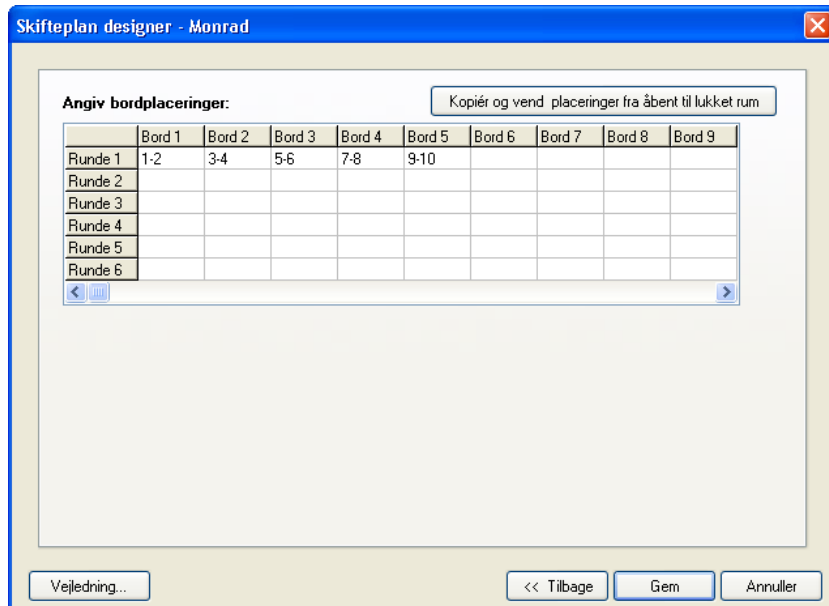

I skifteplan designeren indsættes hvilke hold, der skal møde hinanden i første runde. Man kan se en model for, hvordan det skal indføres, når man klikker på Vejledning.

Man behøver kun at indtaste de første fem borde. De øvrige borde kommer automatisk op, når man klikker på "Kopier og vend placeringer ..."

Her har jeg sat hold 1 til at møde hold 2, hold 3 møder hold 4 etc. Når holdene senere skal oprettes, kan man oprette dem i skønsmæssig

rækkefølge efter styrke, stærkeste hold først. På den måde møder de stærkeste hold hinanden i første runde og tilsvarende de svageste. Man kan også – og det er nok mere i Monrad-turneringens ånd – trække lod om, hvem der skal møde hinanden.

Når man har klikket på Kopier og vend. ser skifteplanen således ud:

Gem. Der kommer et par bokse op, som skal bekræftes. Herunder om det er OK, at nogle borde endnu ikke er besat. Det er det. Runde 2 kan jo først indføres på skifteplanen, når man kender resultatet af runde 1. Når man klikker <mark>OK</mark> til den sidste af bekræftelsesboksene, kommer man tilbage til Billedet Ny turnering, hvorfra vi oprettede den nye skifteplan. Nu er den oprettet, så vi klikker Næste

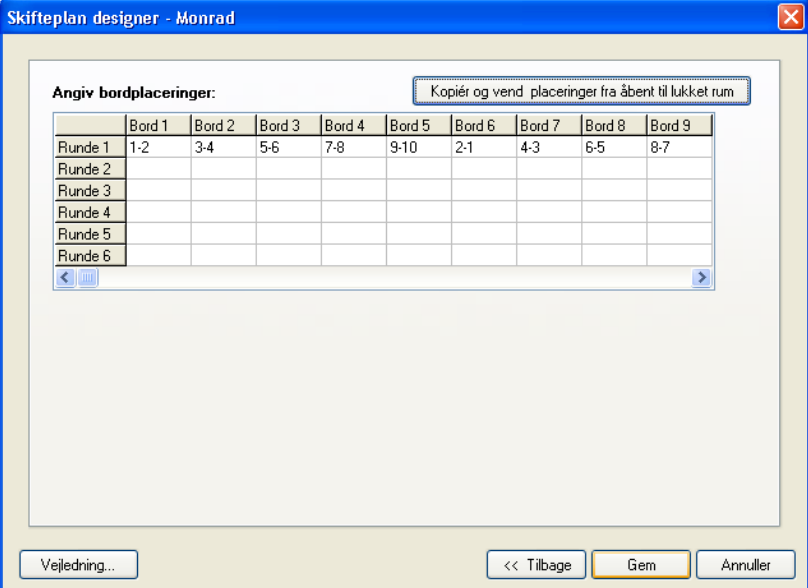

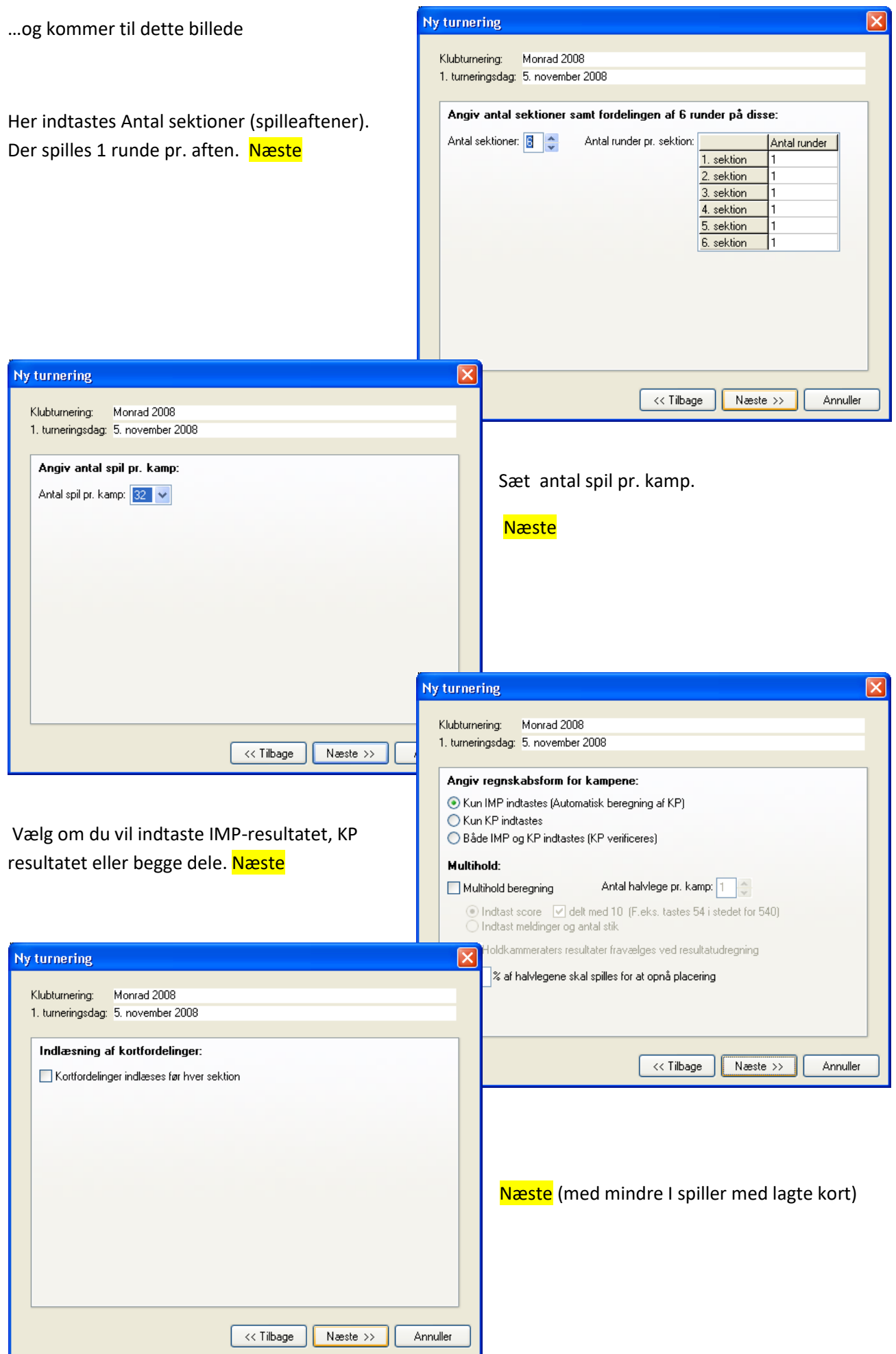

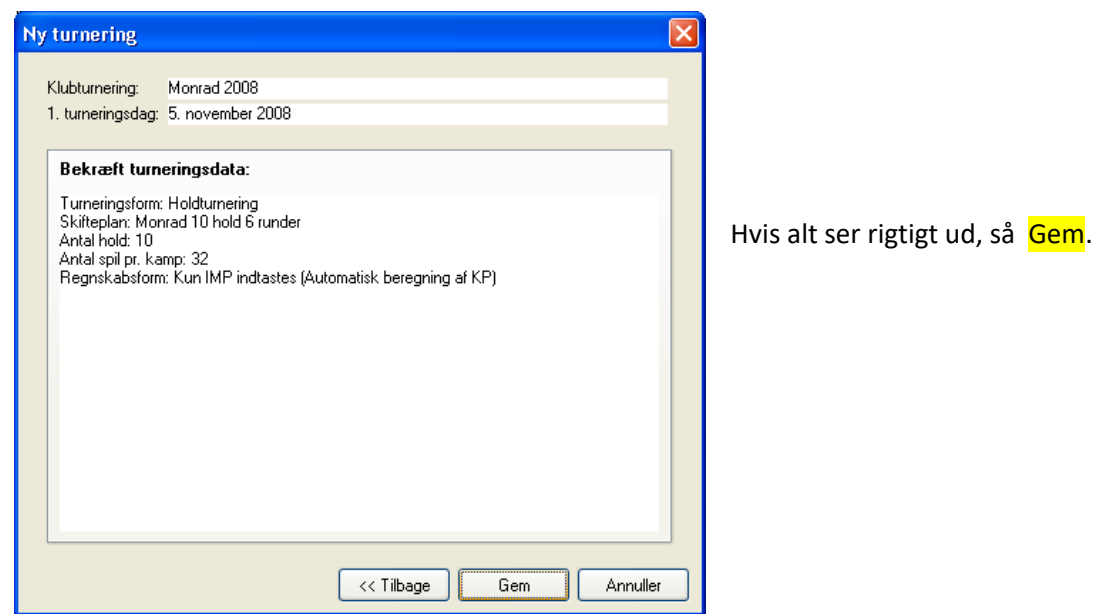

Nu er vi klar til at oprette holdene. Marker  $\frac{1.}$  Periode, Turneringsafvikling og klik <mark>Vedligehold startliste</mark><br>/

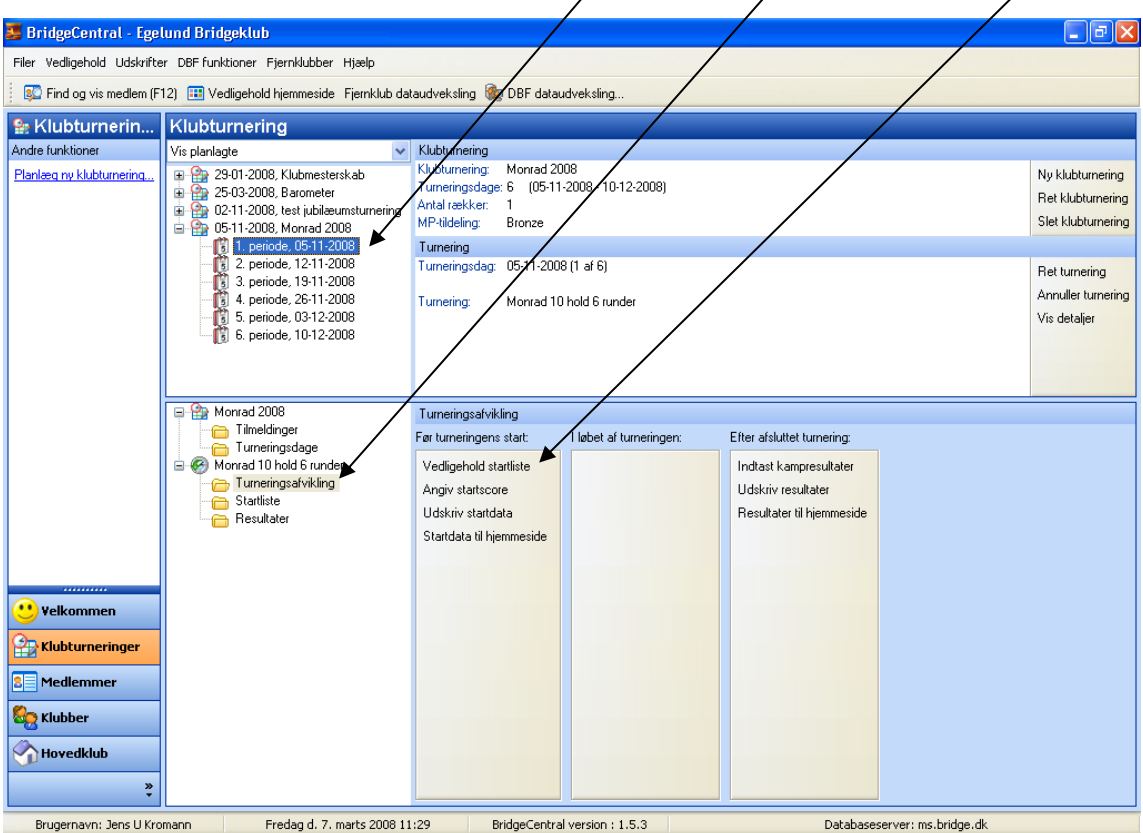

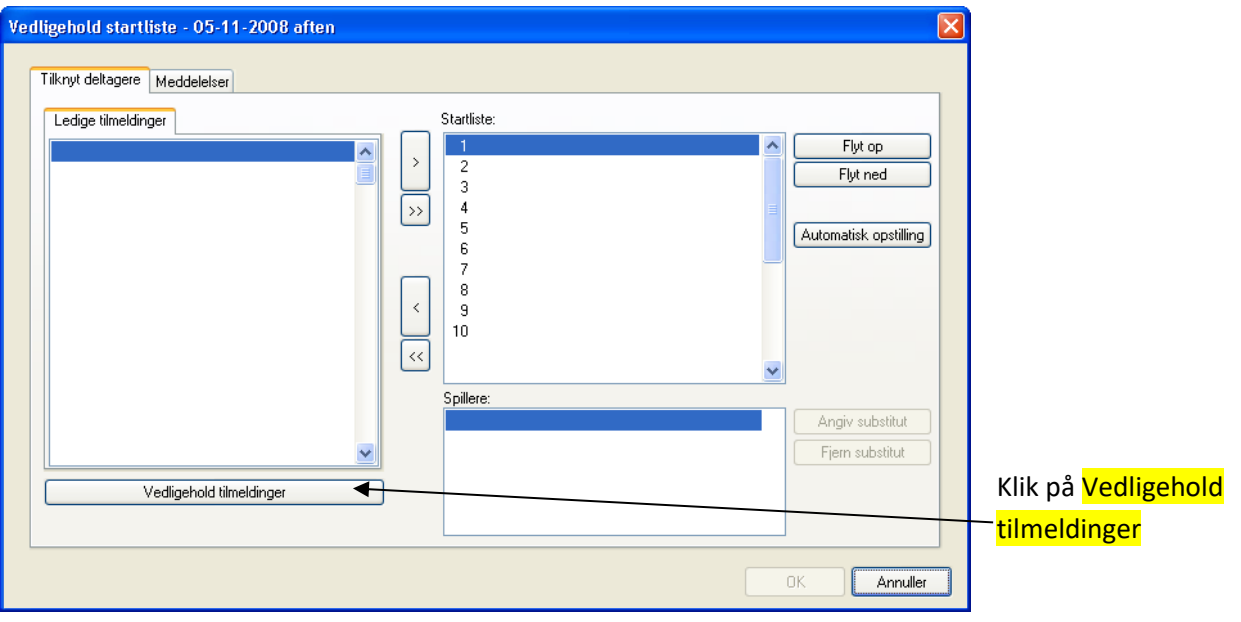

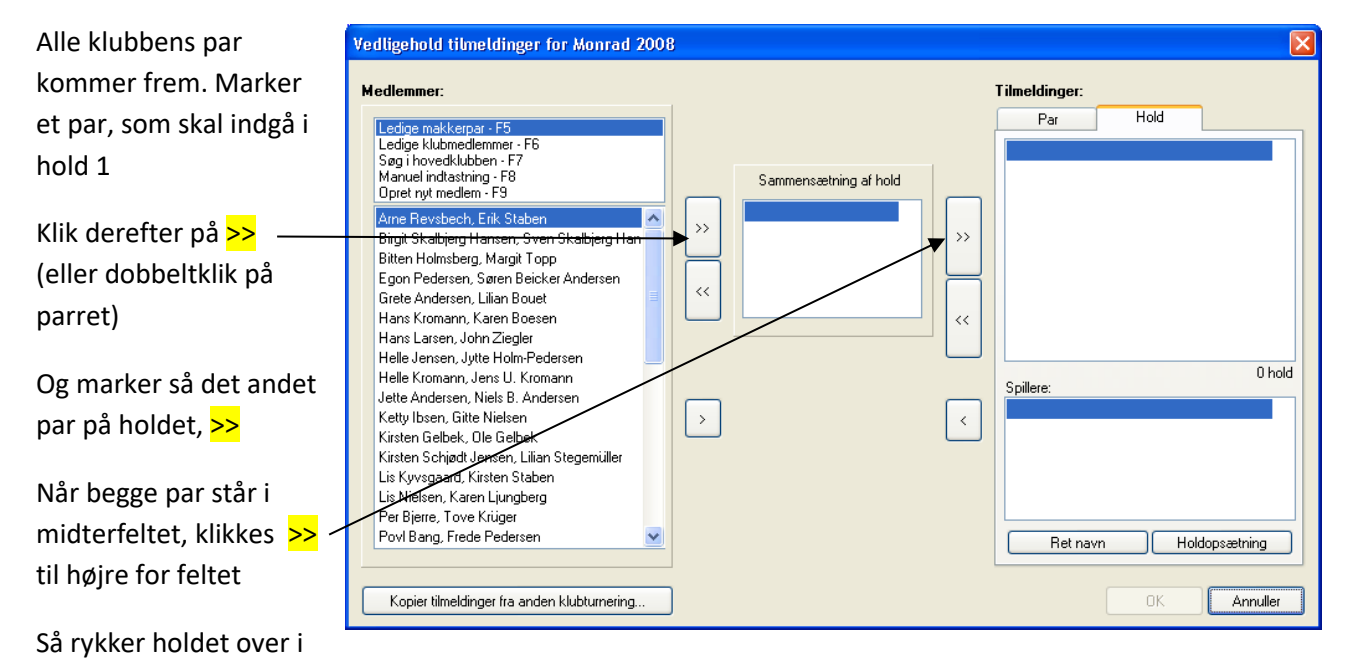

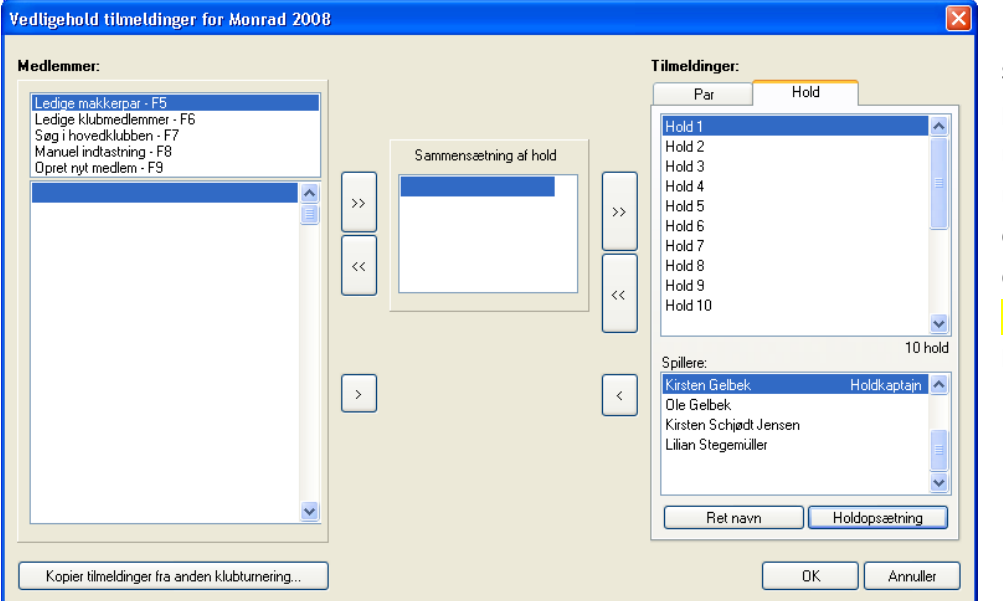

boksen til højre.

Holdene får som standard førstnævnte pars førstnævnte medlems navn. Det kan man rette under oprettelsen eller efterfølgende (klik Holdopsætning). Her har jeg bare kaldt dem Hold 1, 2 etc. Klik <mark>OK</mark>.

Nu skal holdene rykkes over på startlisten. Da jeg har oprettet holdene således, at Hold 1 skal møde hold 2, Hold 3 skal møde Hold 4 etc., skal de rykkes over i rækkefølge. Det kan man gøre med >>

Ellers må man rykke dem over enkeltvis med >

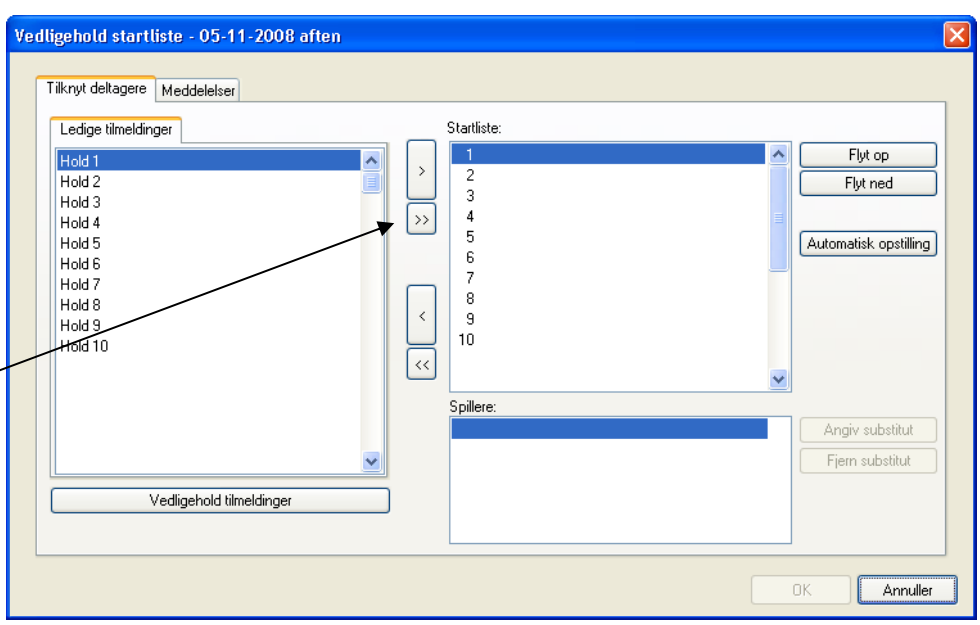

Så ser det således ud:

Nu kan man afvikle turneringens 1. spilledag.

Resultaterne herfra vil være bestemmende for, hvilke hold, der skal mødes i anden runde

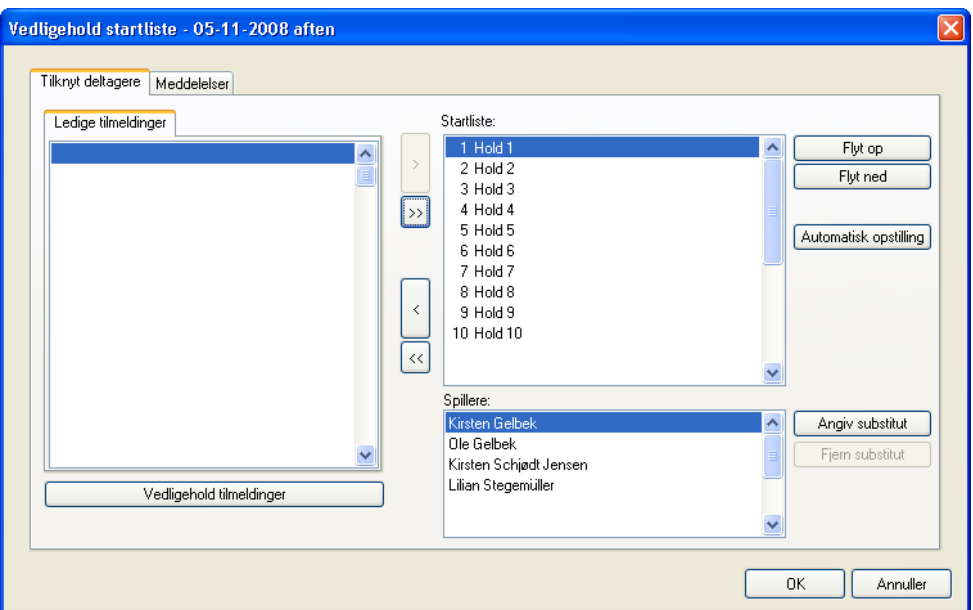

#### **Resultatindtastning:**

Den aktuelle periode skal være markeret. Turneringsafvikling skal være markeret. Klik Indtast kampresultater **BridgeCentral** - Egelund Bridgeklub  $\Box$ a $\mathbf{x}$ Filer Vedigehold Udskrifter DBF funktioner Fjernklubber Hjælp Find og vis medlem (F12) [ [ Vedligehold hj side Fjemklub dataudveksling **(@**a DBF dataudv **2** Klubturnerin... Klubturnering Andre funktioner Vis planlagte Vis planiagte<br>
(a) 23-01-2008, Klubmesters<br>
(a) 25-03-2008, Barometer<br>
(a) 25-03-2008, barometer<br>
(a) 05-11-2008, Monrad 2008 Monrad 2008<br>: 6 (05-11-20) lanlæg ny klubtumering.. omesterska Ny klubturnering ,<br>- 10-12-2008) .<br>Ret klubburner Antal rækker Slet klubtun Mr -sidenig.<br>Tumering<br>Tumeringsdag: -<br>1-2008 (1 af 6) 2. periode, 12-11-2008<br>3. periode, 13-11-2008<br>4. periode, 25-11-2008<br>5. periode, 03-12-2008  $n<sub>5</sub>$ **Cring Ret** et tug**yl**ering<br>**Auller** turne<br>s detalier r<br>Monrad 10 hold 6 runde An .<br>s detalier  $\overline{\circ}$  $\frac{1}{\text{rad }2008}$ Tumeringsafvikling Monrad 2008<br>
Timeldingsdage<br>
Monrad 10 hold 6 m<br>
Tumeingsafvik<br>
Startliste<br>
G Resultater<br>
G Resultater Før tumeringens start I løbet af tume Efter afsluttet turnering ge<br>Tunder<br>ikling .<br>Vedligehold startliste Indtast kampresukater Angiv startscore Udskriv resultater Udskriv startdata Resultater til hjemmeside Startdata til hje \* Velkommen **Klubturneri Medlemmer Seg** Klubber Hovedklub ÷ Brugernavn: Jens U Kromann Fredag d. 7. marts 2008 15:30 BridgeCentral version : 1.5.3 Databaseserver: ms.bridge.dk

Dette billede kommer op:

Kamppoints indtastes, klik Registrer.

Næste hold vises automatisk. Gentag

SO Find og vis medlem (F12) [13] Vedligehold hjemmeside Fjernklub dataudveksling (SO DBF dataudveksling

proceduren til alle resultater er registreret.

#### Afslut.

**\*** BridgeCentral - Egelund Bridgeklub

Vedigehold Udskrifter DBF funktioner Fjernklubber Hjælp

#### Indtast kampresultater Turneringsdag: 05.11.2008 Klubturnering: Monrad 2008 Montad 10 hold 6 runder Turnering: Bord | 1 Hold 1  $2$  Hold  $2$ Registrer  $\mathbf{1}$  $IMP:$   $KP:$  $IMP:$   $RP:$   $R$ Korrektion Spiller Spil Angiv sub. Spiller Spil Angiv sub. Kirsten  $32$ Birgit  $32$ Fjern sub. Fjern sub. Kirsten  $\overline{32}$  $\overline{32}$  $Per$ Lilian  $32$ Sven  $32$  $\boxed{0}$ le  $\overline{32}$  $\overline{32}$ Tove  $\checkmark$ Bord Nr. Hjemmehold IMP KP Kon. Nr. Udehold IMP KP Kon.  $2$  Hold 2  $\blacksquare$  $1$  1 Hold 1  $2 \overline{\phantom{a}} 3$  Hold 3  $4$  Hold  $4$ 8  $22$  $\overline{19}$  $6$  Hold  $6$  $\overline{11}$  $13$  $8$  Hold  $8$ 17  $\overline{25}$ 10 Hold 10  $\sqrt{5}$  $\vert$   $\vert$ Afslut

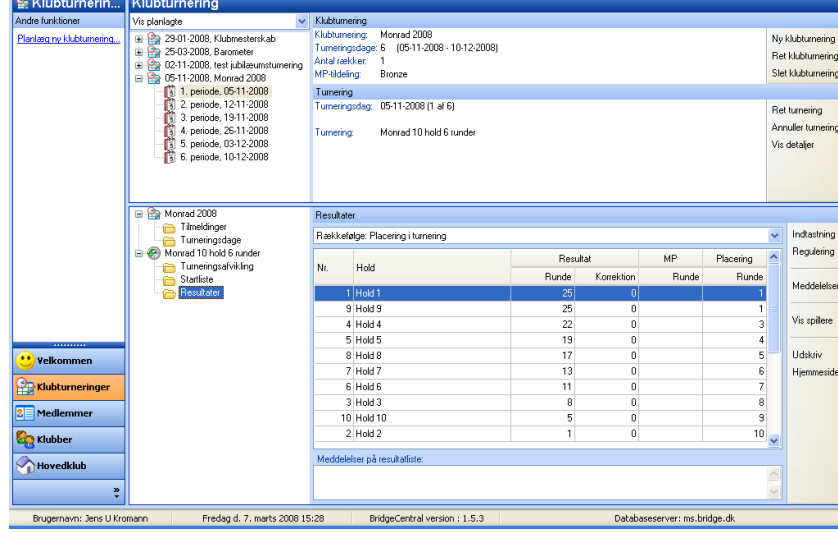

Når man nu på turneringsforsiden klikker Resultater kommer holdene op i rækkefølge efter resultaterne. Man kan nu fastslå, hvilke hold der skal møde hinanden i 2. Runde.

### **2. Spilledag**

Følgende hold skal møde hinanden i 2. Runde: 1-4, 3-5, 6-7, 8-10 og 9-2. Spilleplanen for 2. Runde skal ændres i forhold hertil. Marker 2. Spilledags dato og klik Ret turnering. Næste, Næste.

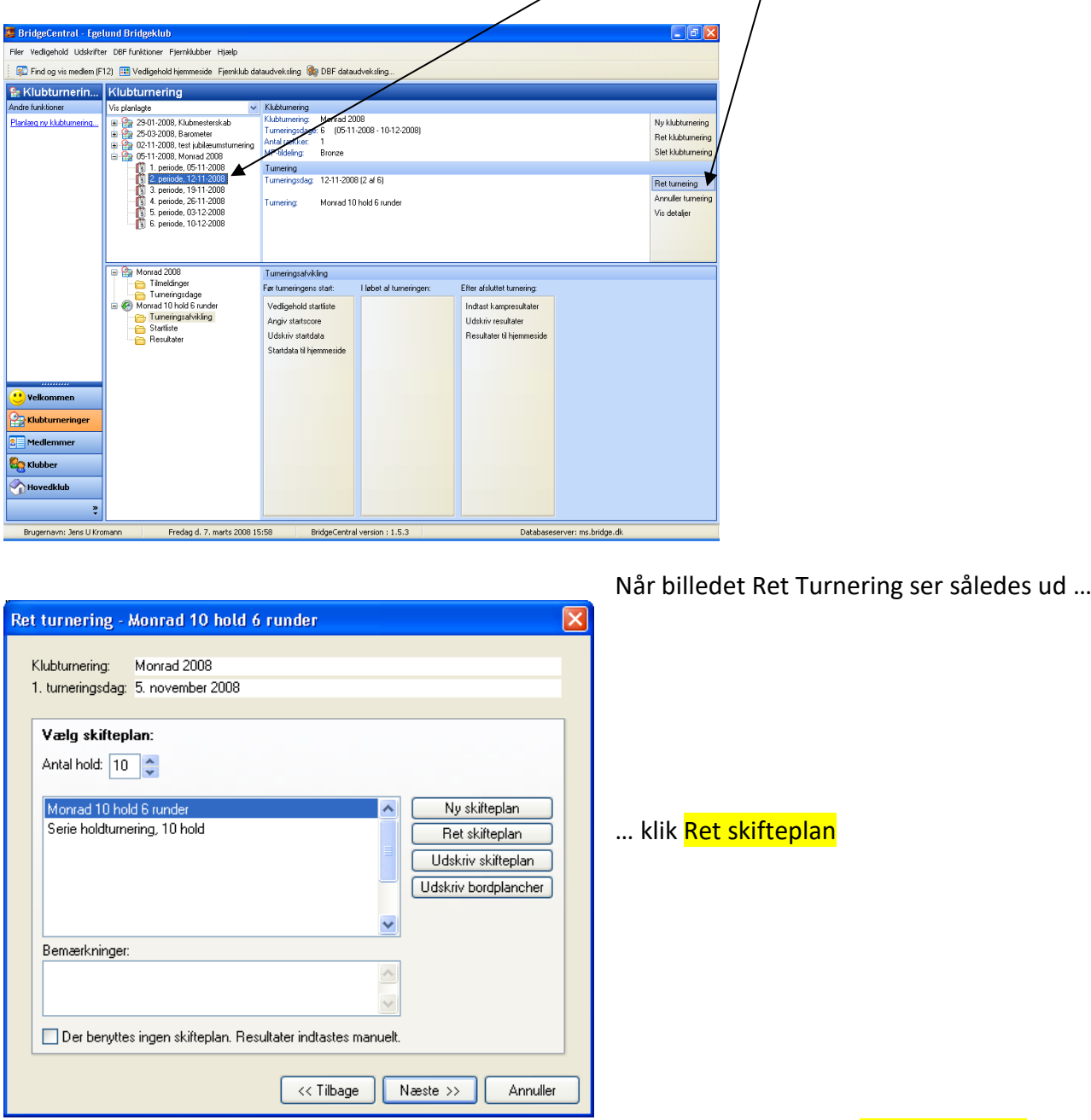

Nu indsættes holdene 1-4, 3-5, 6-7, 8-10 og 9-2 i de første fem rubrikker, klik Kopier og vend placeringer … og Gem. Næste, Næste, Næste, Næste, Gem.

Hvis I kører BridgeCentral på serveren i Århus, kan der gå lidt tid, inden startlisten har ændret sig. Herfra fortsættes som første spilledag

Jens U Kromann

7. marts 2008